### スクラッチ教科書プログラミング (Ver. 1.0 2018/08/30)

夏休みの自由研究などを想定したプログラミングヒント集です。

 「No.1 スクラッチ教科書プログラミング」は、国語・算数・理科・社 会・図工・英語・総合的な学習の時間(この資料では"総合"と略します)な どの、教科書に載っているような内容でプログラミンク又はプログラミン グしながらレポートなどを作成するものです。

[プログラミング内容 (1)]

- 1. 物語を作ろう。 [国語・社会・総合] デジタル絵本やデジタル絵日記を作りましょう。
- 2. 写真クイズ。 [理科・社会] 自分でとった写真を使って、クイズを作りましょう。
- 3. 飛び出す地図。 [社会・総合] 近所のようすを紹介する面白いデジタル地図を作りましょう。
- 4. 写真アニメ。 [図工] 沢山の写真をつなげてアニメーション作りましょう。
- 5. 三角形・多角形。 [算数] 三角形や多角形をプログラミングして、その性質を考えましょう。
- 6. 防犯ライト。 [理科] 防犯ライトの仕組みから、自動的に動くものを作りましょう。
- 7. 物の分類。 [理科] 物の特徴に注目して、いろいろなものを分類・判断してみましょう。
- 8. 速さシミュレーション。 [算数] プログラミングで「速さ」とは何か考えていきましょう。
- 9. 空気の粒シミュレーション。 [理科] プログラミングで「空気の粒」の動きを考えていきましょう。

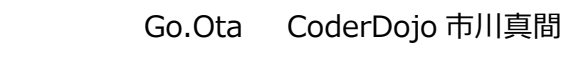

[プログラミング内容 (2)]

10.都道府県を比べよう。 [社会]

統計データをもとに、都道府県を比べてみよう

- 11.スクラッチ動物園を救え。[図工] (「Why!プログラミング」より) 自分だけの動物園を作ってみよう。
- 12.自分だけの楽器をつくれ。[音楽] (「Why!プログラミング」より) いろいろな楽しい楽器を作ってみよう。最後は自動演奏に挑戦。 13.自動翻訳スピーチ
	- コンピュータが自動的に翻訳して話すプログラムを作ってみよう。

[共通テクニック]

- a. スマホから写真を取り込もう。写真を加工しよう。
- b. リストを使おう。
- [参考: スクラッチ スタジオ]

 スクラッチ内の「夏休み自由研究」スタジオ内に、もとになるプログラ ムや参考プログラムが入っています。必要におうじてアクセスしてみて ください。

作る 見る ヒント Scratchについて Q 夏休み自由研究

(検索したら、スタジオを見てね)

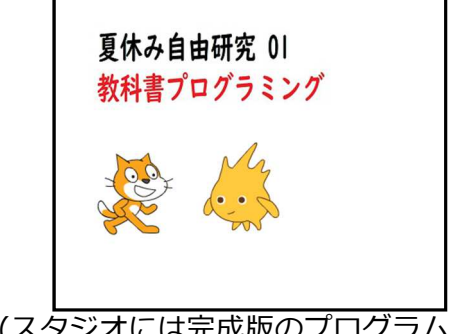

(スタジオには完成版のプログラムも多くありますが、できるだけ見ない でやってみよう。 わからなくなったら見てもいいかも)

# 1.物語を作ろう。

([国語・社会・総合]) レベル:2~6 年⽣ (初級)

スクラッチを使っていろいろな、物語をデジタルで作ってみよう。 例:

- ・夏休みの思いの出のデジタル絵日記
- ・昔話のなどのデジタル絵本
- ・歴史の一場面の紹介
- ・学校や住んでいる場所の紹介
- ・自分で考えた物語のデジタル絵本

[参考プログラム]

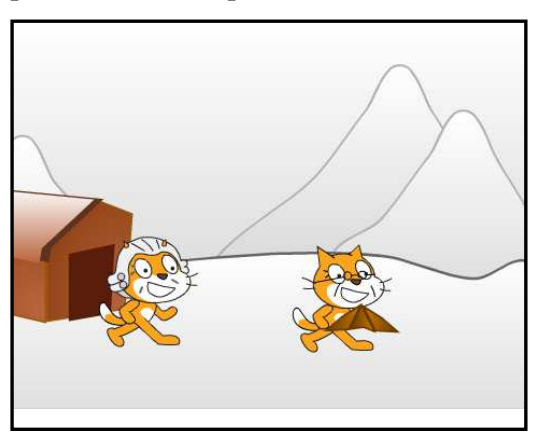

プログラム名: 物語 昔話の「かさじぞう」をデジタ ル絵本にしたプログラムです。

・参考プログラムの中身をみて、物語をスクラッチでどんなテクニック を使っているか確認してみてください。

・次のカードからは、「物語」プログラムで使っている基本的なテクニッ クを簡単なプログラムを作りながら説明しています。

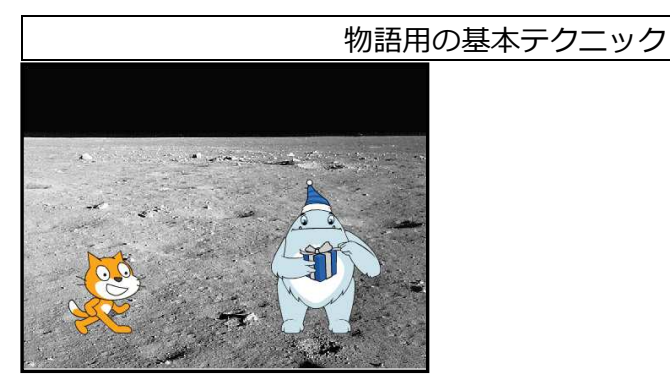

・プログラムを作りながら確認しましょう。 ステップ 1: キーを押すと、話したり、動いたり ネコ(Sprite1)のスクリプト

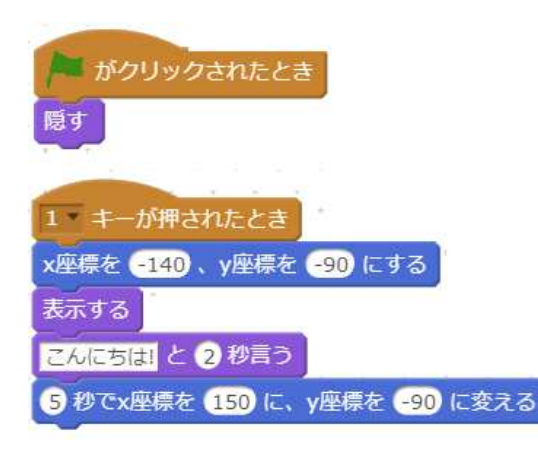

旗をクリックして開始した時は 隠れます。

1のキーが押されると、表示さ れ、言葉を言った後に、移動し ます。

ステップ 2: キーを押すと背景が変わる。 ・新しい背景を追加します。(例では、moon) 背景のスクリプト

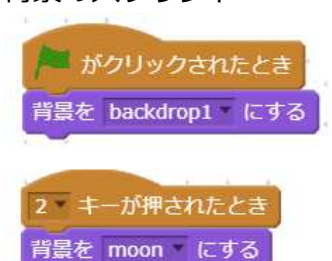

旗をクリックして開始した時の背景を指定し ます。

2のキーが押された時の、背景を指定しま す。

ステップ 3: 新しいスプライトの追加と、会話のやりとり。 ・新しいスプライトを追加します。(例では、Creature1) 新しいスプライト(Creature1)のスクリプト

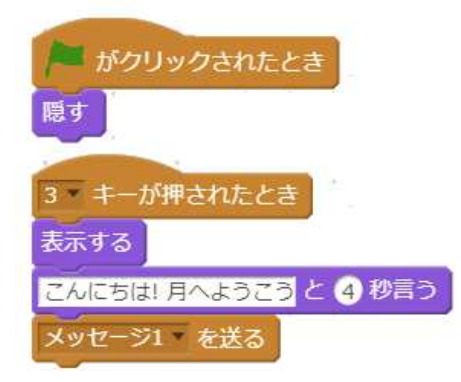

旗をクリックして開始した時は隠れ ます。 3のキーが押されると、表示され、言 葉を言った後に、メッセージを送り ます。

ネコ(Sprite1)へのスクリプトの追加

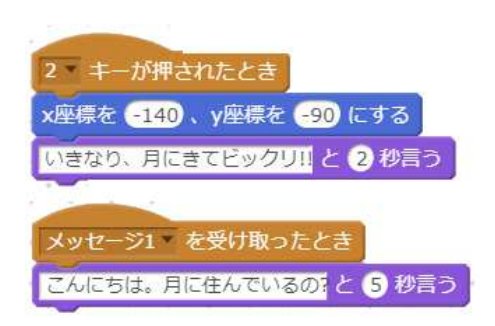

2のキーが押されると、言葉を言い ます。

メッセージを受け取ると、言葉を言 います。

[参考プログラム(完成版)] プログラム名: 物語基本

#### チャレンジ: 起承転結

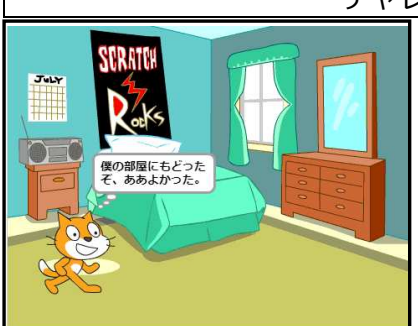

[参考プログラム] プログラム名: 起承転結

# テクニック

- ・話が自動的に進むようにしてみよう。
- ・クリックすると話が進むようにしてみよう。
- ・いろんな、仕掛けを入れてみよう。

#### 話の構成

・オリジナルでしっかりした構成の物語を作ってみよう。 多くの物語は、起承転結の 4 つの部分から作られています。

- 起: 話の始まり。ここで興味をひく
- 承: 話の深めて核心につなげる部分。
- 転: 話の中心場面。
- 結: 話の結末がどうなったのか。まとめ。

# 2.写真クイズ。 ([理科・社会]) レベル:2~6 年⽣ (初級)

いろいろな写真をとって、3 択クイズを作ってみよう。 参考プログラムを⾒て、自分の写真に変えてみよう。 [参考プログラム] プログラム名: 写真クイズ

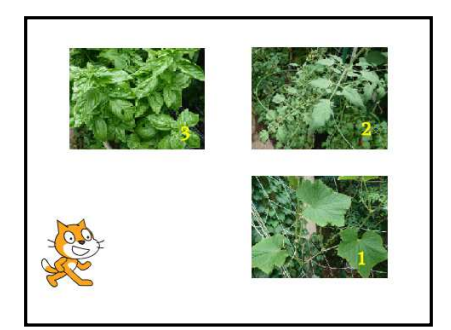

スプライトとして、3 枚の写真を使って います。

ネコのスプライトが問題を出して回答を 判断しています。

(写真の撮り込み方は、[共通テクニッ ク]a.スマホから写真を取り込もう。写真を 加工しよう。)

ネコ(Sprite1)のスクリプト

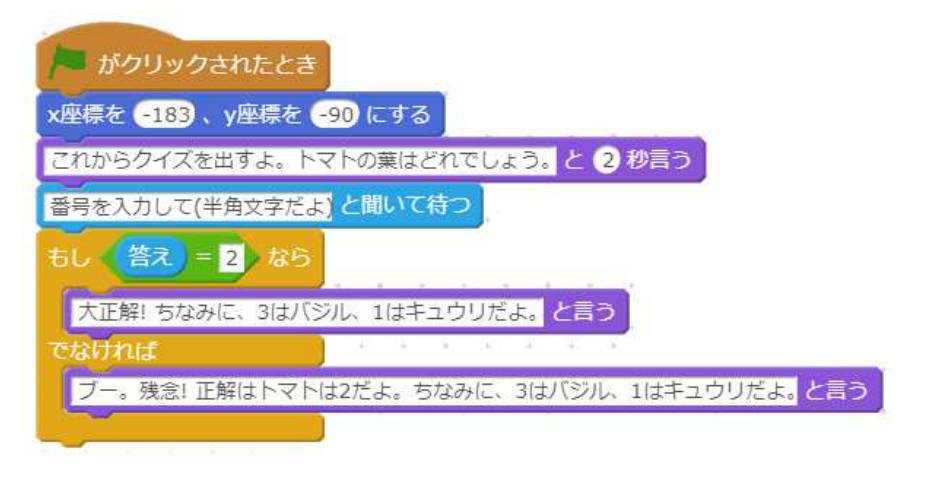

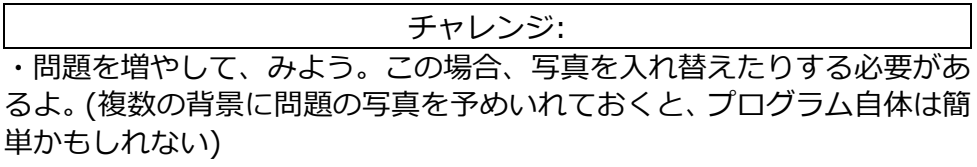

# 3. 飛び出す地図。 ([理科・社会]) レベル:2~6 年⽣ (初級)

近所のデジタル地図を作ってみよう。自分で近所の写真を撮ったり、調 べて作ろう。参考プログラムは写真が飛び出す地図の例です。

[参考プログラム] プログラム名: 飛び出す地図

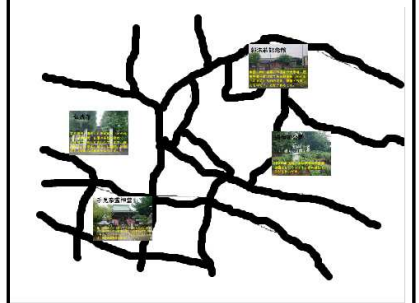

プログラムの動き: 地図上の写真をクリックすると、その拡 大表座されます。

地図の道は背景に書いてあるよ。

(写真の撮り込み方は、[共通テクニッ ク]a.スマホから写真を取り込もう。写真を 加工しよう。)

#### 各写真(スプライト)のスクリプト

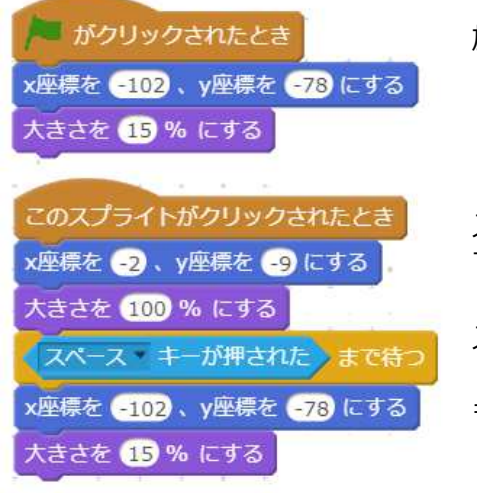

旗をクリックして開始した時は、縮小 して地図の特定の場所に表紙します。

スプライトがクリックされると拡大し て、画面いっぱいに表示されます。

スペースキーが押されるまで待ちます。

もとの位置に縮小して表示します。

チャレンジ:

・名所マップ以外に、防災・危険な場所マップなど作ってみよう。

・いろいろな仕組みをマップに組み込んでみよう。

# 4.写真アニメ。 ([理科・社会]) レベル:2~6 年⽣ (初級)

静止画の写真を連続表紙してアニメーションを作ってみよう。 参考プログラムを⾒て、プログラムは簡単だよ。 [参考プログラム] プログラム名: 写真アニメ

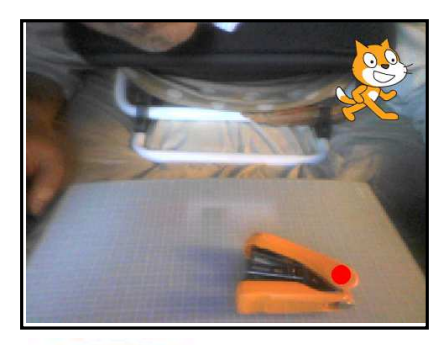

がクリックされたとき

背景を 写真1 にする

ずっと

次の背景

0.2 秒待つ

ホチキスが口を開いたり、閉じたりしな がら移動します。

背景のスクリプト

([0.2 秒待つ」の待ち時間を調整してみて)

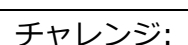

・写真にいろいろ、絵を描き加えてみよう。

・いろいろな物を使ってみよう。

・粘土を使うと、本格的なクレイアニメになるよ。Youtube にあるクレイ アニメも参考にしてね。

写真アニメの基本テクニック

固定したカメラやスマホで、写真をたくさんとって使います。写真の撮り 方には次のような方法があります。

方法 1: カメラやスマホでとってパソコンに持ってくる。

三脚などでカメラやスマホを固定します。

(写真の撮り込み方は、[共通テクニック]a.スマホから写真を取り込もう。 写真を加工しよう。)

方法 2: PC 内蔵のカメラを使用する。

右の図は、ノートパソコンを 半開きにした状態です。 パソコンの画面の上にほうに ついている内蔵カメラでもとる ことができます。

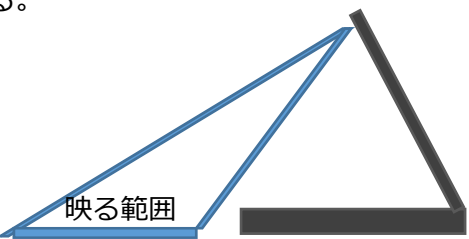

PC 内蔵カメラでのうつし方は、書籍「小学牛からはじめるわくわくプロ グラミング 2」に詳しく出ていますので、そちらも参考にしてください。

## 5. 三角形・多角形。 ([算数]) レベル:2~6 年⽣ (初級), 教科書:5 年⽣

正方形(四角形)、三角形、多角形をプログラミングしながら、これらの 図形の性質について考えましょう。そして、それらについてレポートにま とめましょう。

ステップ 1: 正方形(四角形)を書く

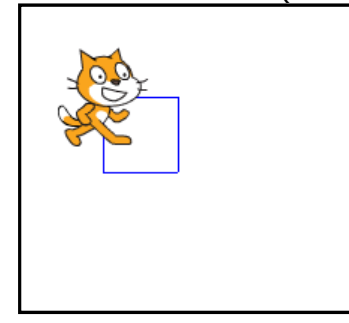

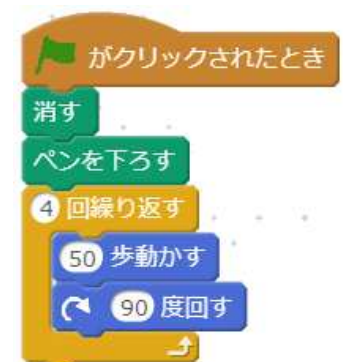

正方形を描くプログラムは、もう作った人も多いかもしれないね。 [参考プログラム 1] プログラム名: 四角形

ステップ 2: 三角形を絵が 今度は三角形を描くプログラムを作ってみよう。 [参考プログラム(完成版)] プログラム名: 三角形

ステップ 3: 五角形、六角形、・・・・を描く さらに、五角形、六角形、・・・を描くプログラムをつくってみよう。

ステップ 4: 法則を見つけて、 x 角形を描く X 角形を描く場合の法則を⾒つけてみよう。 見つけたら、x を入力して x 角形を描くプログラムを作ってみよう。 ヒント: すこし難しいけど、「外角と内角」が多角形を描くヒントになる よ Web などで検索してみよう。

[参考プログラム(完成版)] プログラム名: 多角形

レポートのまとめ方

X 角形の描く法則を中心にステップ 1 から 4 をレポートにしよう。

チャレンジ:

・多角形を参考に、色や大きさも変えて、綺麗な模様を作ってみよう。

## ヒント: 外角と内角

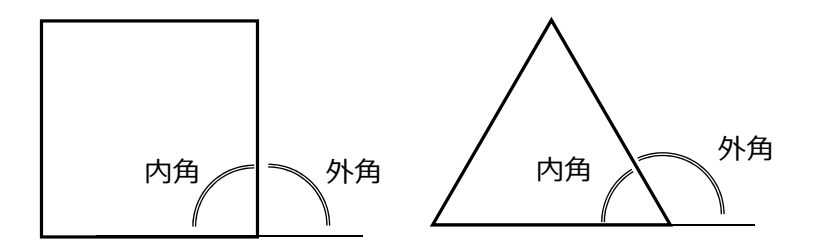

 多角形を描くとき、外角の合計はいくつになるか考えてみよう。 (三角形の場合は、内角・外角はそれぞれ 3 個。四角形の場合は、それぞ れ 4 個になります)

# 6. 防犯ライト。 ([理科]) レベル:4~6 年⽣ (中級), 教科書:6 年⽣

人が近づくと、自動的にライトが点灯する防犯ライトをスクラッチ上で 再現してみます。防犯ライトのプログラムを作った後に、そこで使ったセ ンサーの機能を使って、いろいろなプログラムを作ってみましょう。

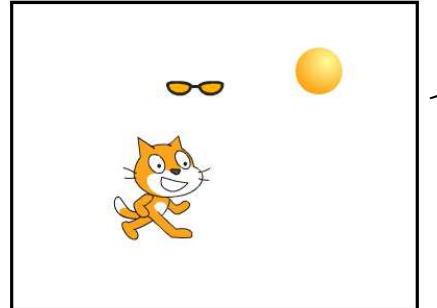

センサー(めがね)にネコが近づくと、ラ イトがつくよ。

・プログラムを作りながら確認しましょう。 ステップ 1: ネコのスクリプト

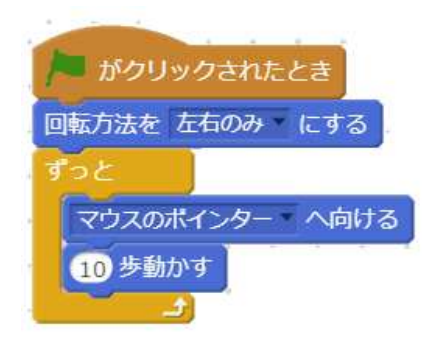

 おなじみのプログラムで、ネコがマウ スを追いかけて移動します。

補足: フィジカルコンピューティングに挑戦。 PC の画面上のプログラミングだけでなく、実際にセンサーを使って、電 気を点けるなどしてみよう。 「自由研究プログラミング No.3 micro:bit プログラミング」も⾒てね

ステップ 2: センターのスプライトの追加

ネコを検出するセンサーのスプライトを追加します。例ではメガネのス プライトを追加しています。

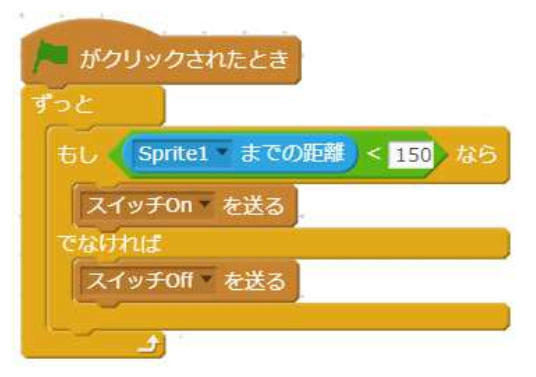

ネコとの距離を判断していま す。

スイッチ on/off をメッセージと して出しています。

ステップ 3: ライトのスプライトの追加

ライトのスプライトを追加します。電気が点いた状態と消えた状態の 2 種 類のコスチュームが必要です。例では、ボールで、一つのコスチュームを ⿊くして使用しています。

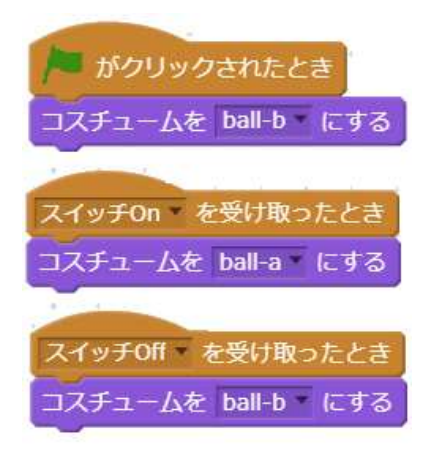

メッセージを受け取った時に、コスチュー ムを変更して、電気が点いたり消えたりを 表現しています。

[参考プログラム(完成版)] プログラム名: 防犯ライト チャレンジ:

・本物の防犯ライトに動作を近づけてみよう( 近づくと、ある一定時間電 気がついていますよね)

- ・このようなセンサーを使った身の回りのものを作ってみよう。
- ・「3.飛び出す地図」にセンサーの仕組みをいれてみよう。

# 7. 物の分類。

([理科]) レベル:4~6 年⽣ (上級), 教科書:5・6 年⽣

物の特徴に注目して、いろいろなものを分類・判断してみましょう。プ ログラムとしては、質問していくと何か判断するものです。

#### 例 1: 水溶液の判断

[参考プログラム] プログラム名: 水溶液分類

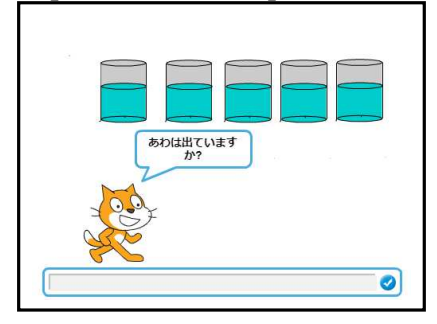

プログラムの中を⾒て、どのように判断し ているか確認しましょう。

チャレンジ:

・他の、いろいろな水溶液の組み合わせを判断できるようにしてみよう。

・他の物(例えば、動物や植物)を分類するプログラムを作ってみよう。

ヒント:

 プログラムを作る前に、分類する時の特徴などを表にまとめておくと分 かりやすいよ。レポートを作る場合も、この表をのせましょう。 例:

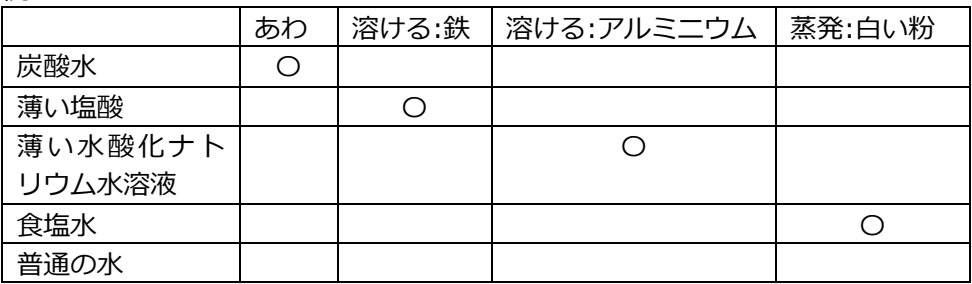

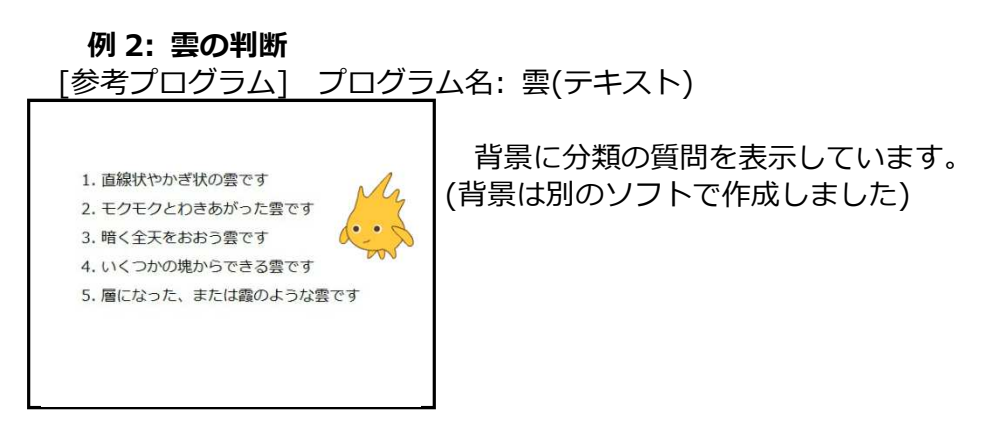

[参考プログラム] プログラム名: 雲(写真)

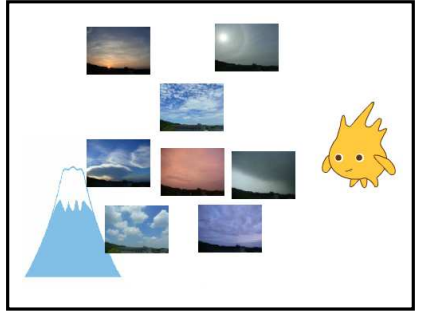

 写真を使った分類・判断しています。 (雲の上下の位置を実際に雲が見える高さ にする工夫をしています)

チャレンジ:

・自分でとった写真や、グラフィク、文字を組み合わせて、雲の分類のプ ログラムを作ってみよう。

・他の物(例えば、動物や植物)を分類するプログラムを、写真、グラフィ ク、文字で質問して作ってみよう。

# 8. 速さシミュレーション。 ([算数]) レベル:3~6 年⽣ (初級〜上級), 教科書:5 年⽣

プログラミングしながら「速さ」とは何か考えていきます。プログラム を作りながら、それを動かし見つけた内容をレポートしてみましょう。

#### 実験 1: 動いている時間

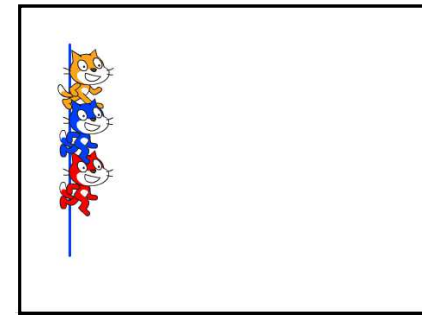

スタートラインに、3 つのスプライトを 並べて配置します。例では、色違いのネ コのスプライトを 3 つ使用してます。

スプライトのスクリプト

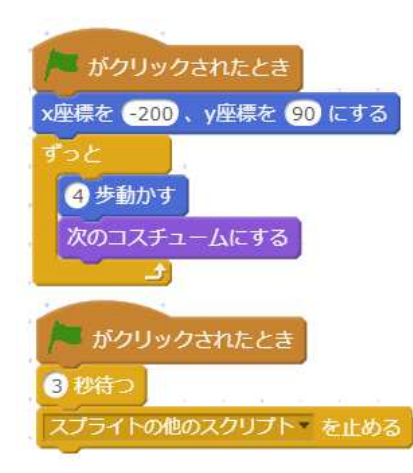

旗をクリックして開始した時は、スター トラインの場所にいって、ずっと横に移 動します。

指定秒数たったら(左の例では、3 秒)、動 きを止めます。3 つのスプライトでこの秒 数は違った数を設定してます。

・[( )秒待つ]の指定した秒数の違いでネコはどこまで進みますか? 秒数の 値と進んだ距離はどんな関係にあるでしょう。

[参考プログラム(完成版)] プログラム名: 速度 01

実験 2: 動いている時間・歩数・歩いた距離

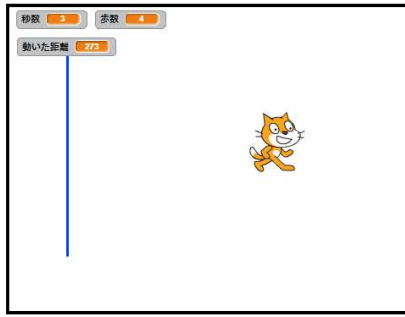

一匹のネコを移動します。 プログラムでは、移動する秒数と歩数を 入力しています。 変数の内容も表示しています。

## スプライトのスクリプト

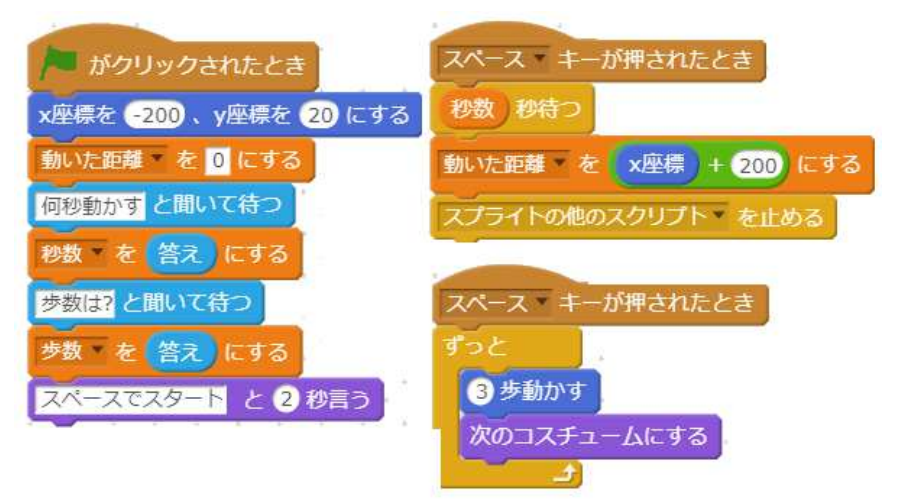

[参考プログラム(完成版)] プログラム名: 速度 02

#### レポートのまとめ方

 歩数・秒数と移動した距離の関係についてまとめてみよう。速度とは中 に考え⾒よう。例えば、一秒間に移動する距離を計算してみよう。

チャレンジ:

・歩数・秒数・移動した距離。一秒に移動する距離などを、表やグラフに してレポートにしてみよう。

・歩数・秒数・移動した距離などをグラフで表す、スクラッチのプログラ ムを作ってみよう。

[参考プログラム(完成版)] プログラム名: 速度 03

# 9. 空気の粒シミュレーション。 ([算数]) レベル:4~6 年⽣ (中級~上級), 教科書:4 年⽣

プログラミングしながら「空気の粒」の動きを考えていきましょう。プ ログラムを作りながら、それを動かし⾒つけた内容をレポートしてみまし ょう。

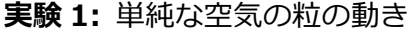

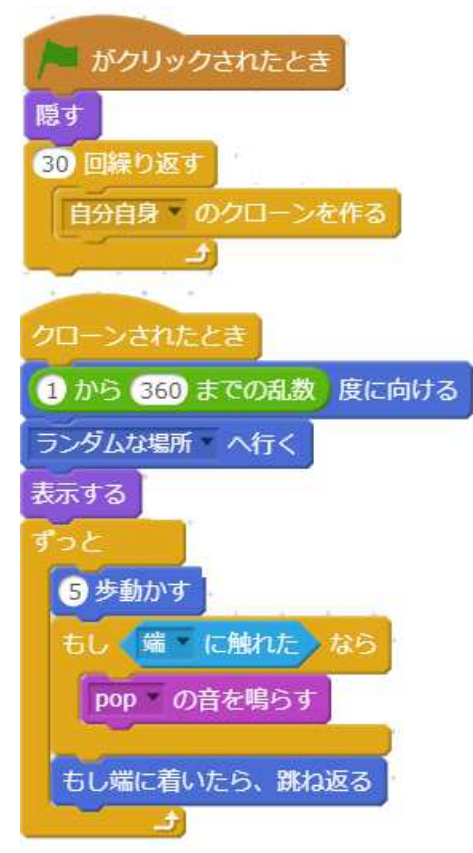

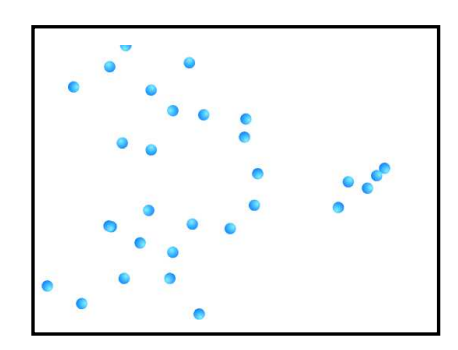

Ball のスプライトを空気の粒と考え ています。

クローンを使って、空気の粒を 30 個 作っています。

個々の ball のスプライトは、ランダ ムな位置に表示された後、動きます。 端に触れたら、音が出ます。

・空気の粒とはどのように動くか考えてみましょう。

・プログラムの[()歩うごかす]の歩数の変えることは、どんな意味を持つ か考えてみましょう。

[参考プログラム(完成版)] プログラム名: 空気の粒 01

実験 2:空気の粒の動く空間の大きさを変える

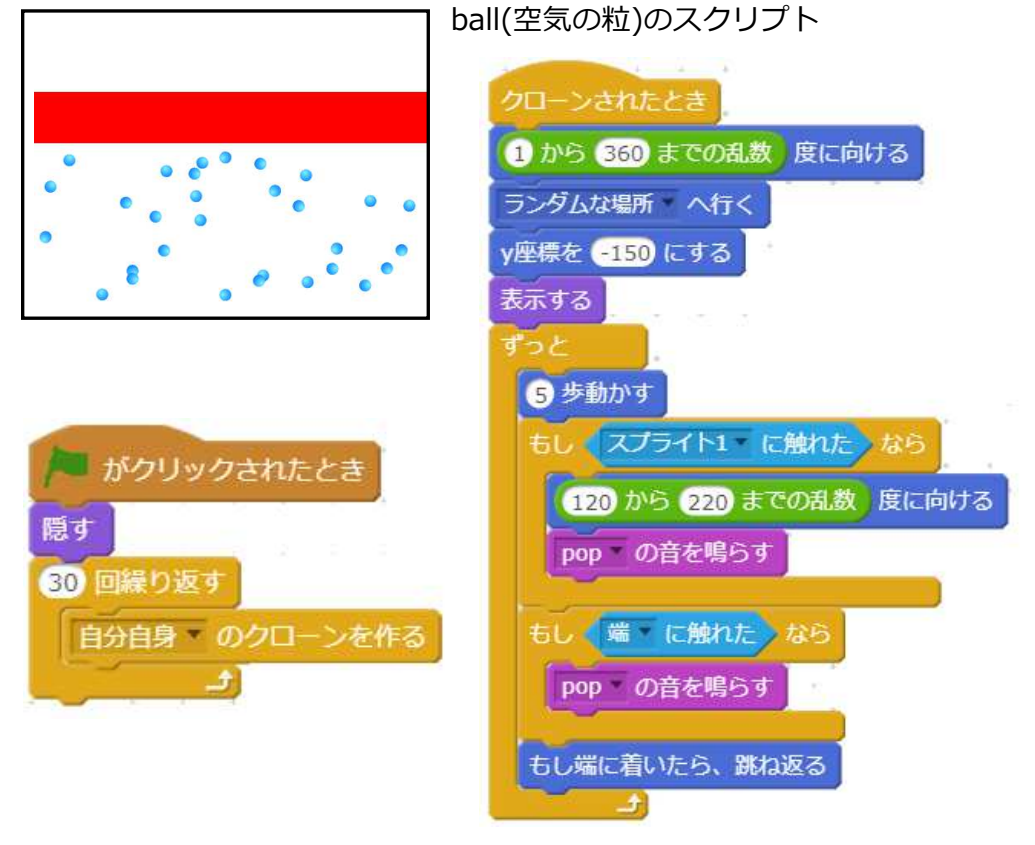

赤い横棒のスプライト ・赤い横棒のスプライトを作成します。 赤い横棒のスクリプト

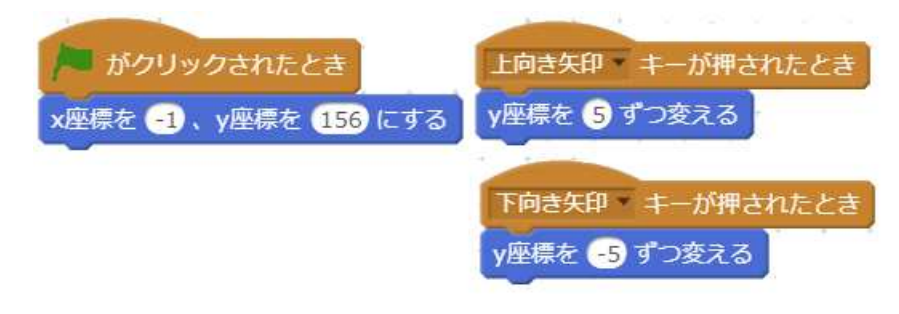

[参考プログラム(完成版)] プログラム名: 空気の粒 02

・赤い横棒を上下に動かして、ball(空気の粒)の動きがどうなるか考え てみましょう。

チャレンジ 1:

・端や、赤い横棒に、どのぐらい ball(空気の粒)の粒が当たったか、カウ ントできるようにしてみよう。カウントするためには、変数の追加がひつ ようだよ。

[参考プログラム(完成版)] プログラム名: 空気の粒 03

実験 3:空気の粒が当たると力が働く

チャレンジ 2:

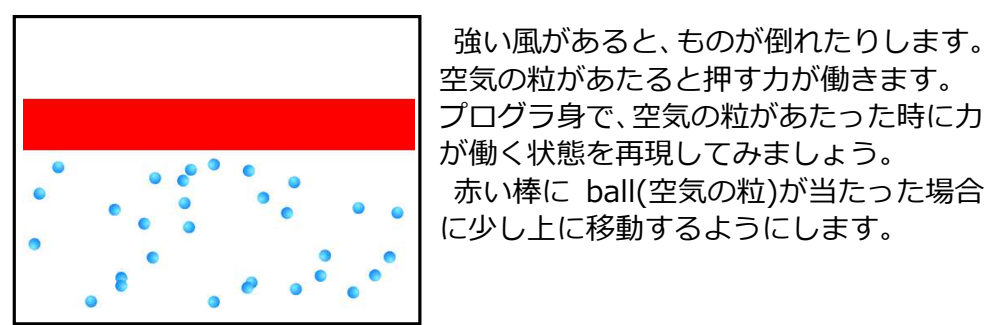

[参考プログラム(完成版)] プログラム名: 空気の粒 04

#### 実験 4: 空気の粒が当たっても、赤い棒の位置を一定にする

チャレンジ 3:

チャレンジ 2 で作ったプログラムは、どんどん赤い棒が上に⾏ってしまう のぶ、矢印キーで下に戻してやる必要がありました。自動的に、赤い棒を 下に下げるようにして、空気の粒があたっても、一定の位置に赤い棒があ るようなプログラムを作ってみよう。

[参考プログラム(完成版)] プログラム名: 空気の粒 05

#### レポートのまとめ方

次のような視点からレポートをまとめてみよう。

- ・空気の粒が遅く動いたり,早く動いたりするのはどんなことか。
- ・空気が端や赤い棒に当たる回数が変化するのはどんなことか。

・赤い棒を一定の位置にとどめておくのは、実際にはどんな現象と対応す るか。

ヒント:

ぶつかった数 を 0 にする

Ĵ.

[参考プログラム(完成版)] プログラム名: 空気の粒 04 の内容 赤い棒のスクリプト

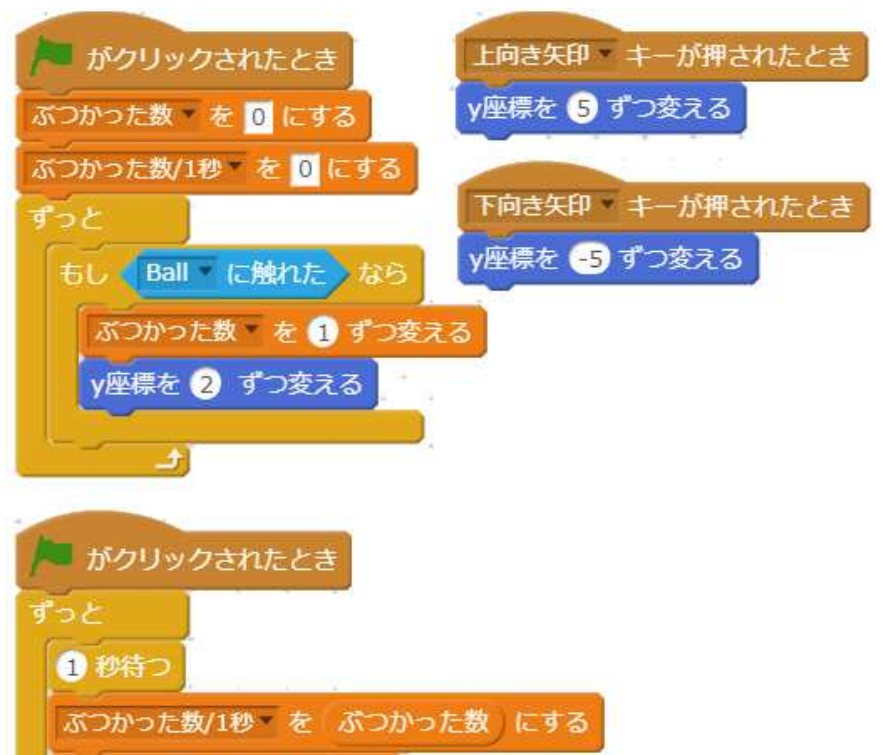

# 10. 都道府県を比べよう。 ([社会]) レベル:3~6 年⽣ (上級), 教科書:4・5 年⽣

あらかじめ都道府県の統計情報の入ったプログラミングをリミックスし て、都道府県の情報をスクラッチで比較してみよう。

#### 統計情報の入ったプログラムの利用方法:

[元になるプログラム] プログラム名: 都道府県統計データ

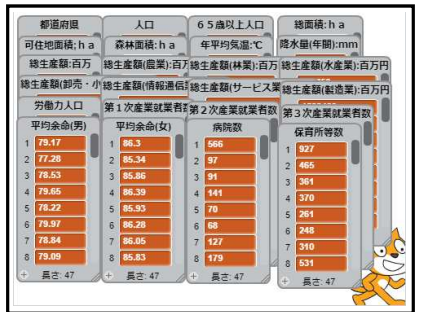

「都道府県統計データ」には、いくつか の都道府県別の統計データがリストに入 っています。

 リミックスした後、必要な情報だけ残 したり表示したりして利用しましょう。 (リストについては、[共通テクニック]b. リストを使おう。を参考にしてください。)

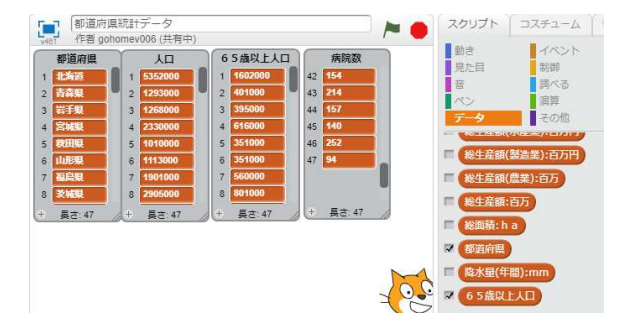

リスト名のチェックを外 すことで、表示しなくなり ます。

 またリスト自体を右クリ ックして削除してもいいで す。

チャレンジ 1:

・都道府県の違いを、スクラッチを使って表現してみよう。

#### チャレンジ 2:

・都道府県の違いを、スクラッチを使ってグラフで表現してみよう。

サンプルプログラム:

[参考プログラム] プログラム名: 都道府県人口比較

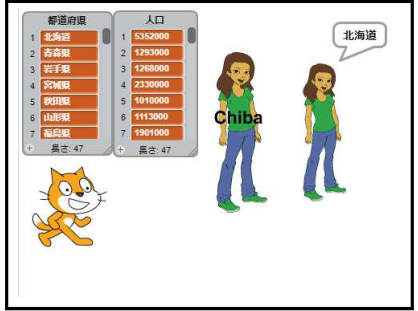

都道府県の人口を比較して、千葉県に対 してどのぐらいの大きさになるか絵の大 きさで示しています。

Abby2(各都道府県の大きさを表現する)のスクリプト

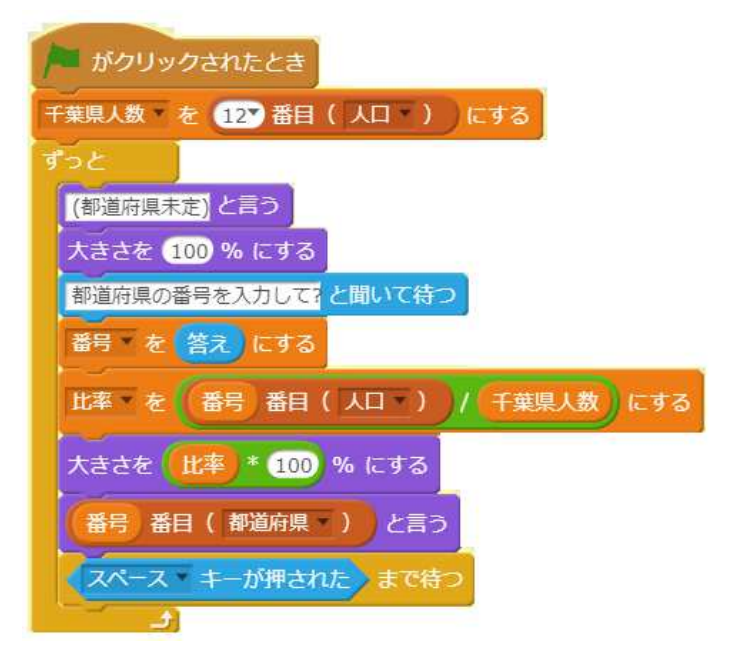

# 11. スクラッチ動物園を救え。 NHK 「Why!プログラミング」より ([図工]) レベル:2~6 年⽣ (初級から中級)

NHK のスクラッチプログラミング番組の 「Why!プログラミング」を見な がら(Web でみ⾒れるよ)、自分の楽しい動物園をつくってみよう。

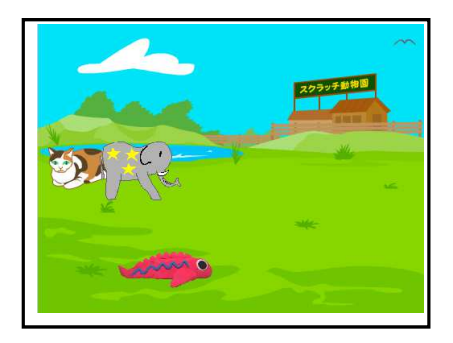

(作者 NHK for School)

#### URL:

http://www.nhk.or.jp/sougou/programming/?das̲id=D000518031 0 00000

"Why!プログラミング"で検索して、「スクラッチ動物園を救え」を選んで もいいよ。

## 「スクラッチ動物園を救え」で使うプログラムのスタジオ:

スタジオ名: Why\_programming\_9(作者 NHK\_for\_School)

#### チャレンジ:

・自分だけの xxx 園、xxxx 博物館を作ってみよう。

# 12. 自分だけの楽器をつくれ。 NHK 「Why!プログラミング」より ([音楽]) レベル:2~6 年⽣ (初級から中級)

NHK のスクラッチプログラミング番組の 「Why!プログラミング」を見な がら(Web でみ⾒れるよ)、自分の楽しい楽器をつくってみよう。

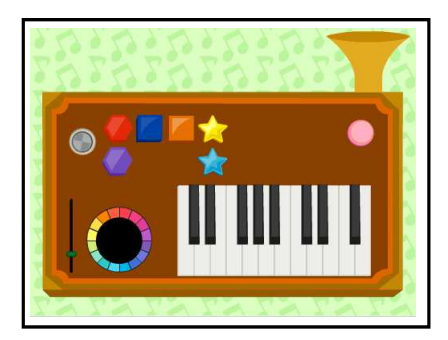

(作者 NHK for School)

#### URL:

http://www.nhk.or.jp/sougou/programming/?das̲id=D000518031 1̲00000

"Why!プログラミング"で検索して、「自分だけの楽器をつくれ」を選んで もいいよ。

## 「スクラッチ動物園を救え」で使うプログラムのスタジオ:

スタジオ名: Why programming 10(作者 NHK for School)

#### チャレンジ:

・作った楽器に自動演奏されてみよう。

# 14.自動翻訳スピーチ

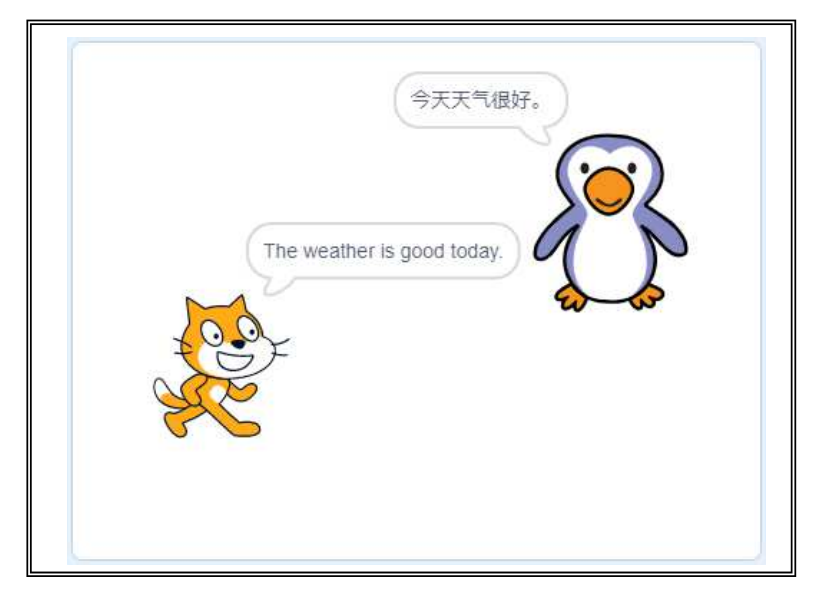

入力した日本語を英語又は中国語に翻訳して発音してくれるよ。 ネコのクリックで英語、ペンギンクリックで中国語

次の順番で作っていくよ。

- 1. 翻訳とスピーチのブロックの追加
- 2. コードをつくる。

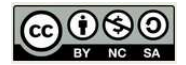

Go.Ota CoderDojo 市川真間

# 自動翻訳スピーチ[1] 1. 翻訳とスピーチのブロックの追加

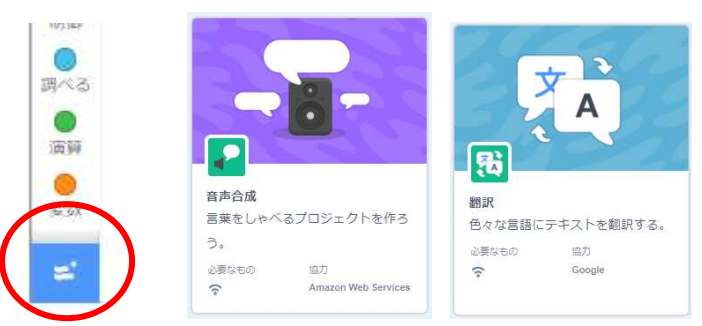

# 2.コードをつくる。

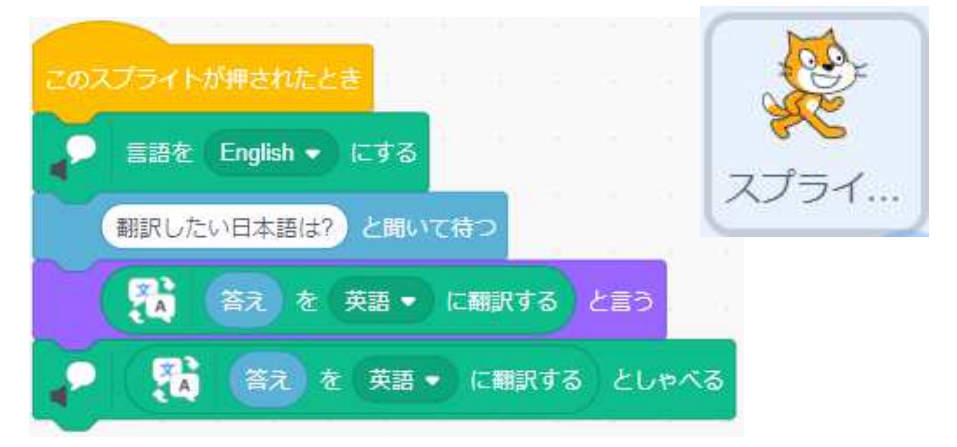

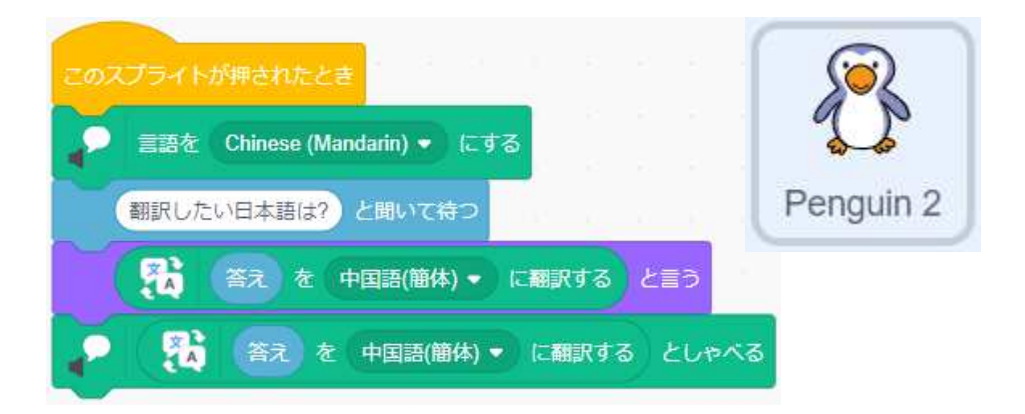

# [共通的なテクニック] a.スマホから写真を取り込もう。写真を加工しよう。

接続方法 1: クラウドストレージを使用する

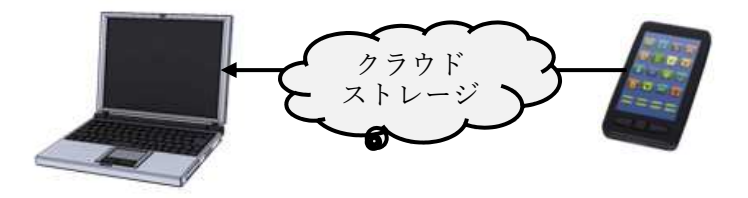

 GoogleDrive(アンドロイド), iCloud(iPhone)などのクラウドストレー ジを経由して、スマホの写真をパソコンに転送します。

 パソコン側では、ブラウザで各クラウドストレージにアクセスすれば写 真を取り出せます。

#### 接続方法 2: 直接ケーブルで接続する

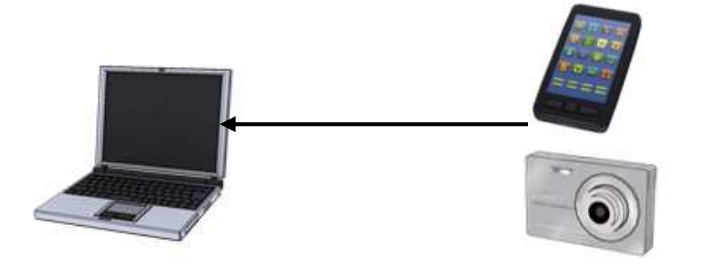

デジカメやスマホをケーブルで直接パソコンに接続します。

通常 DCIM フォルダーの中に写真が入っています。

(スマホで接続する場合、スマホ側で PC への接続許可を⾏う操作が必要に なりります)

#### 写直の加工方法:

 現在使っている Scratch Ver2.0 では、スクラッチの中でグラフィク に日本語を入れることができません。また、写真をそのままスクラッチで 使おうとすると大きすぎる場合があります。そんなときは、事前にパソコ ンで写真を加工したりすると便利です。

# 使⽤するお絵かきソフト(Windows の場合):

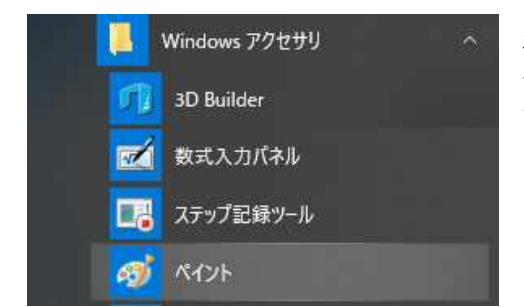

初めから入っている Windows アク セサリの中のペイントを使うのが 簡単です。

#### 〇Scratch 用のサイズに変更

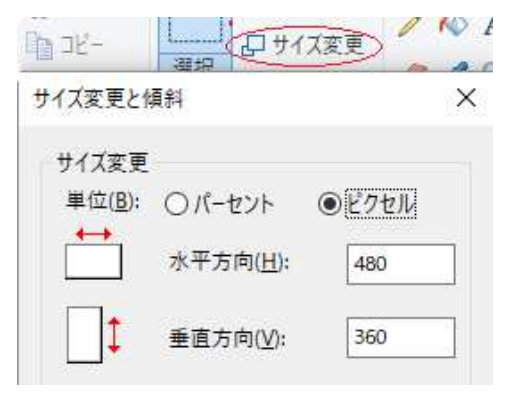

■ スクラッチの背景のサイズ(スクラ ッチの実行時の画面の大きさ)は 480x360ピクセルです。あらかじめ この大きさに変更しておくと、プロ グラムで使い易いです。

#### ○文字の入力やその他の加工

ペイントのソフトの中で文字を入力した、加工します。 使い方は、スクラッチで描画するときと似ています。

[共通的なテクニック] b. リストを使おう。

プログラムの中で、数や文字を扱う時に変数を使った人も多いと思いま す。たくさんの数や文字を使う場合は、リストを使った方がプログラムが 簡単になります。

変数とリストの違い:

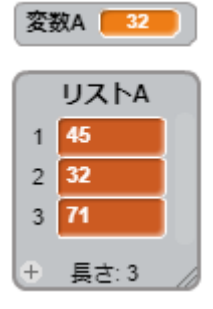

 変数もリストも名前を付けて、複数の変数やリストを プログラムの中で使うことができます。 変数は一つの数や文字列を格納することができます。 これに対して、リストは一つのリストの中に複数の数や 文字列を持つことができます。この場合、リストの 1 番 目のデータ、2 番目のデータなどで区別します。

リストに対する処理:

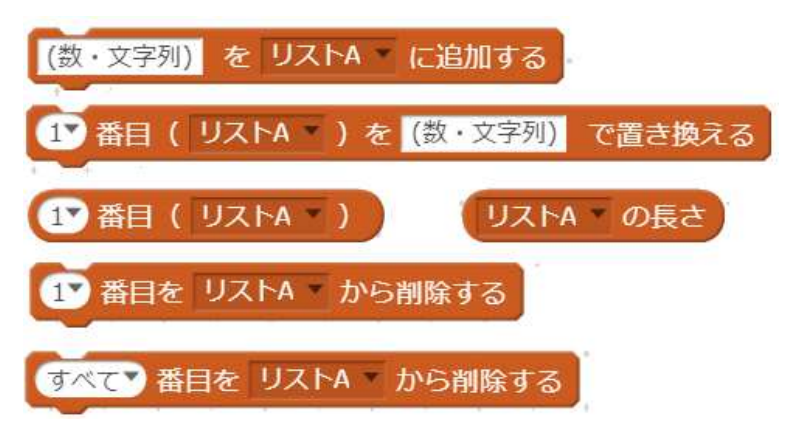

リストについては、次のような使い方ができます。

- ・データの追加 最後に追加する、
- ・データの置き換え 番号を指定して内容を置き換える
- ・データの取り出し 番号を指定して取り出す
- ・リストの⻑さ リストに入っているデータの個数を取り出します。
- ・削除 特定の番号やすべてのデータを削除します。

次のリストを使ったプログラムの中身を⾒て、リストの使い方を確認 しましょう。

#### リストを利⽤したプログラム例 1:

[参考プログラム] プログラム名: リスト 会話

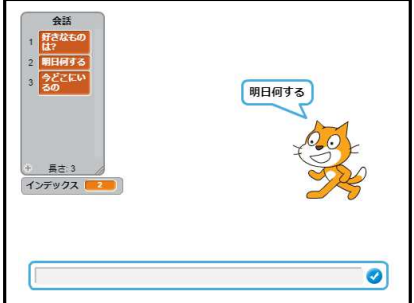

あからじめ、リストに会話の内容をいれて おいて、ランダムにリストの中の番号を選 択しています。

リストを利用したプログラム例 2:

[参考プログラム] プログラム名: リスト̲電卓

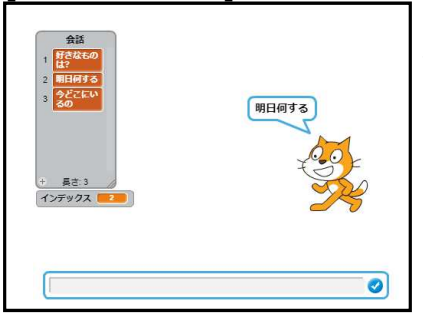

数を入力していって、リストの中に記録し ていきます。最後に全部の数の合計を求め ています。